## Installons votre imprimante d'étiquettes.

Vous aurez besoin de ce qui suit :

- la boîte contenant votre imprimante réseau;
- un ordinateur MAC disposant de tous les droits d'administrateur pour télécharger et installer un logiciel.

#### Poursuivez votre lecture ci-dessous

pitney bowes ((

# Imprimante d'étiquettes autonome

À lire AVANT de déballer votre équipement

Instructions d'installation dans le cas d'un MAC

Branchement d'une imprimante réseau

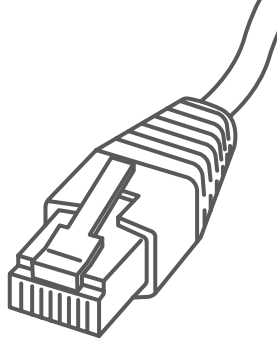

### 1. Déballez votre imprimante.

## 3. Branchez l'imprimante.

Branchez le cordon d'alimentation et l'adaptateur à l'imprimante (comme le montre l'image) et mettez l'imprimante sous tension.

Branchez le câble réseau à l'imprimante et à la prise réseau.

Cordon d'alimentation | Câble réseau

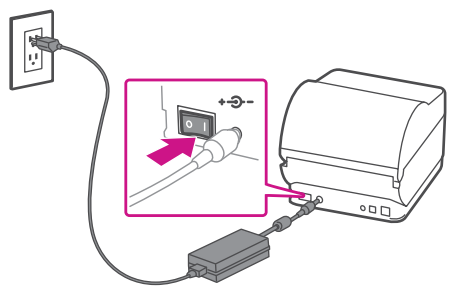

同國  $\overline{\mathbf{D}}$ 

# 4. L'imprimante est prête.

Attendez environ 10 secondes, soit jusqu'à ce que les deux voyants verts restent allumés et que l'imprimante soit prête.

**Appuyez** sur la touche  $(X)$  et vérifiez que les étiquettes s'alimentent correctement. Remarque : Si les étiquettes ne s'alimentent pas correctement, veuillez consulter les instructions d'alignement des étiquettes sur la surface intérieure du couvercle de l'imprimante. Retirez l'étiquette distribuée.

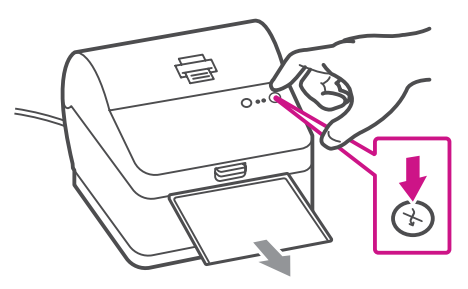

### 5. Alignez le rouleau d'étiquettes.

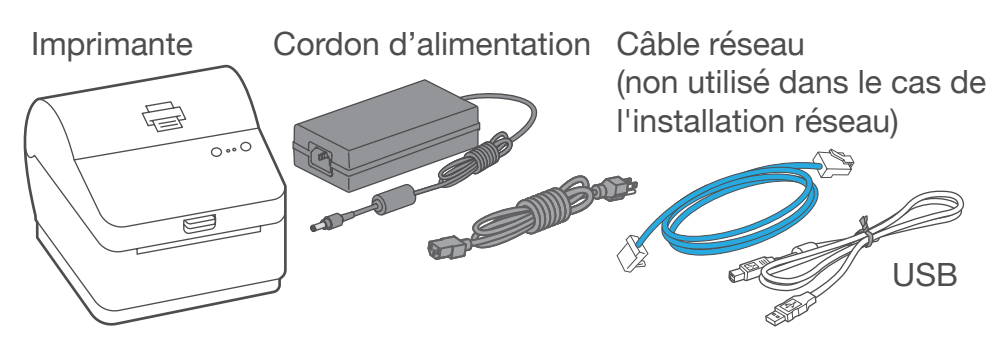

Le contenu de la boîte est indiqué ci-dessous. Si vous éprouvez des problèmes au cours de l'installation, consultez la section « Dépannage » à la fin du présent guide.

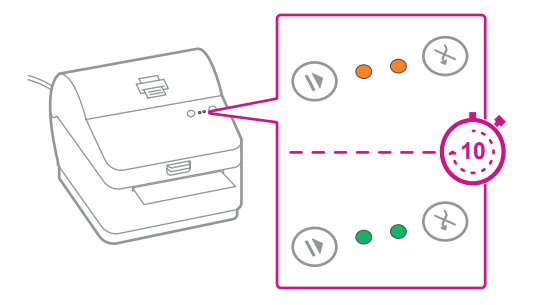

# 2. Régler le rouleau d'étiquettes.

Appuyer sur le loquet pour ouvrir le couvercle.

Retirez la feuille et le ruban de protection du rouleau d'étiquettes et jetez-les.

Installez le rouleau d'étiquettes et faites passer celles-ci dans le guide du support.

Fermez le couvercle.

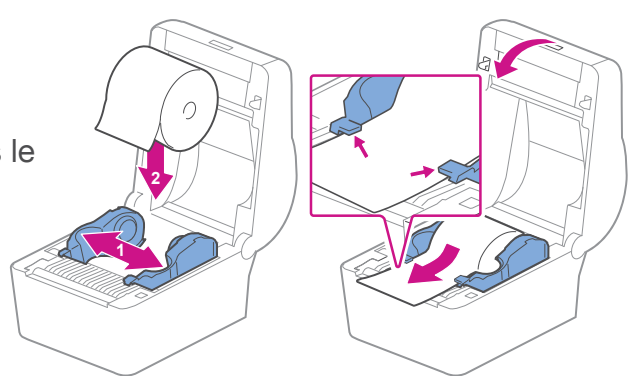

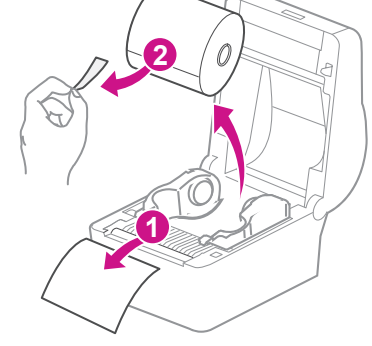

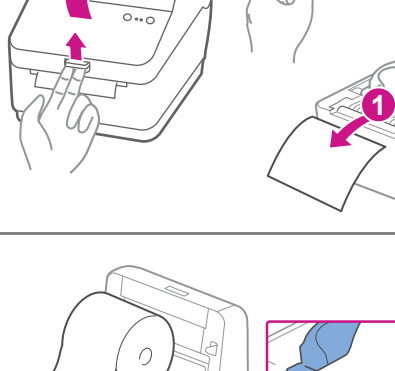

Faites imprimer un rapport de système pour obtenir l'adresse IP attribuée à l'imprimante d'étiquettes.

- 1. Pour faire imprimer un rapport de système, appuyez sur la touche renfoncée à l'arrière de l'imprimante à l'aide d'un crayon.
- 2. Mettez de côté le rapport imprimé pour l'utiliser plus tard dans le processus d'installation.

#### 6. Faites imprimer un rapport de système.

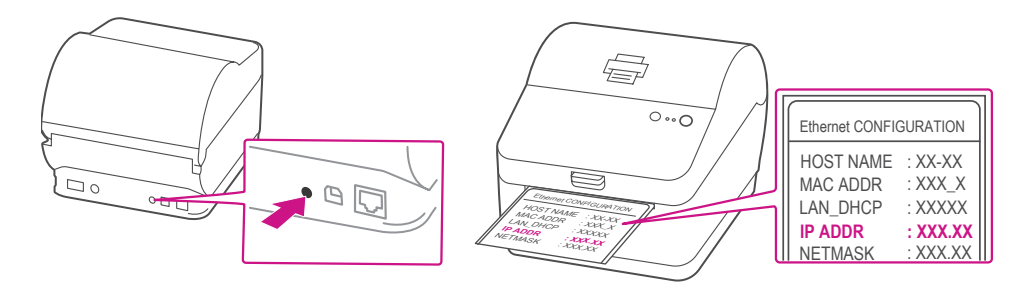

- 1. Visitez le site [pitneybowes.com/ca/fr/spnetworksendkit](http://pitneybowes.com/ca/fr/spnetworksendkit)
- 2. Sélectionnez **Télécharger les pilotes pour l'imprimante PB-SP100** dans la section Téléchargements  $\downarrow\downarrow$ .
- 3. Sélectionnez **Télécharger maintenant** dans la section Télécharger votre pilote d'impression Mac et enregistrez le fichier **Software\_ PBSP100CupsDrv\_MAC\_v1.0.0.dmg** dans le dossier Téléchargements.
- 4. Double-cliquez sur **Software PBSP100CupsDrv\_MAC\_ v1.0.0.dmg**.

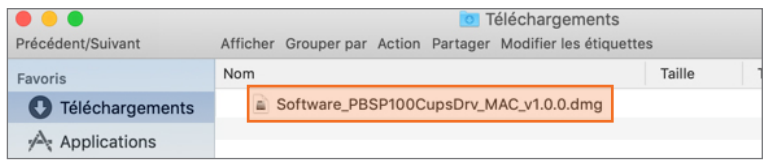

### 7. Téléchargez le pilote d'impression.

## 8. Installez le pilote d'impression.

1. Double-cliquez sur le fichier **Software PBSP100CupsDrv\_MAC\_1.0.0.installer.pkg**.

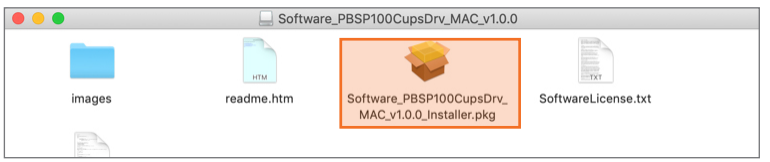

**Si le message ci-dessous s'affiche,** sélectionnez **OK** pour fermer la boîte de message.

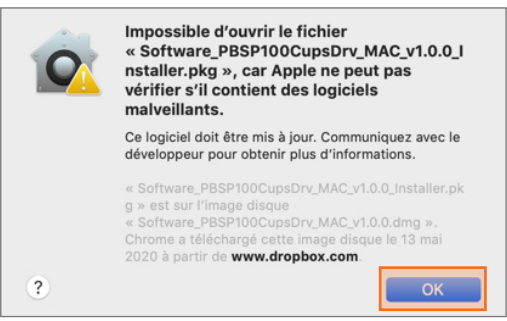

Cliquez avec le bouton droit sur le fichier et sélectionnez

#### **Ouvrir**.

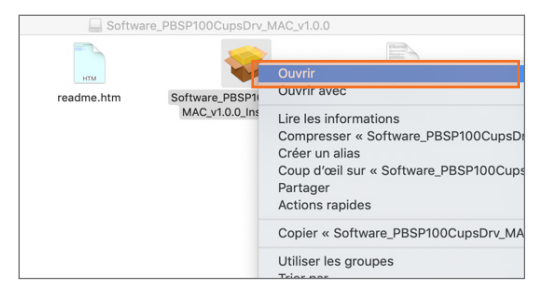

#### Sélectionnez **Ouvrir**.

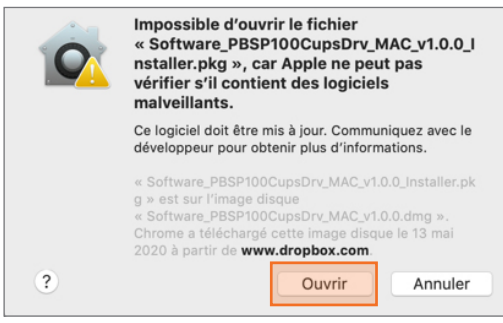

Sélectionnez **Continuer**, puis **Installer**.

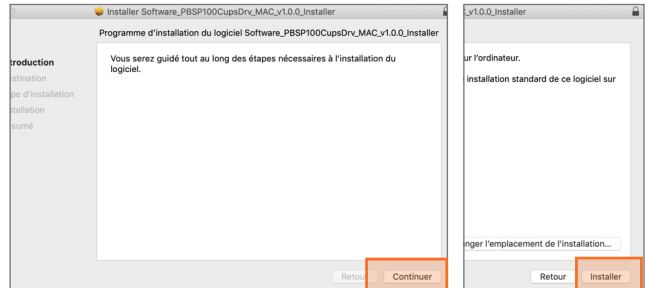

2. Le programme d'installation vous demandera vos renseignements d'administrateur Mac. Entrez votre nom d'utilisateur et votre mot de passe d'administrateur et sélectionnez **Installer le logiciel**.

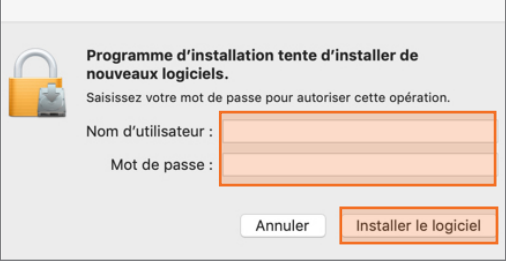

3. Une fois que vous avez terminé, cliquez sur **Fermer**.

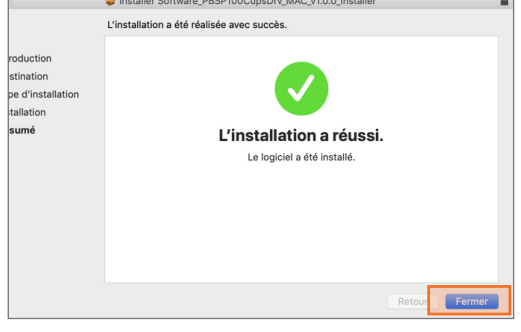

## 9. Ajoutez l'imprimante.

1. Sélectionnez **Préférences Système** dans le menu **Apple**.

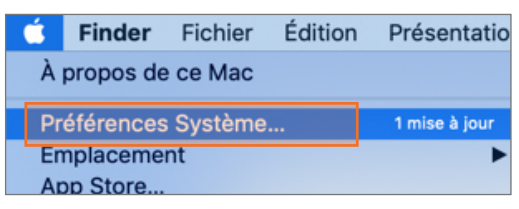

2. Sélectionnez **Imprimantes et scanners**.

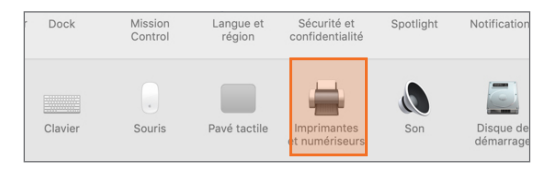

3. Sélectionnez le **symbole +**, puis sélectionnez l'onglet **IP**.

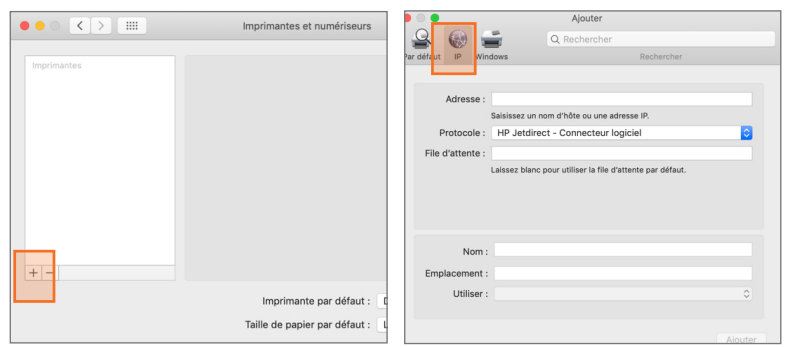

- 4. Dans le champ de l'adresse, entrez l'**adresse IP** de l'imprimante PB-SP100 indiquée sur le rapport que vous avez mis de côté plus tôt.
- 5. Sélectionnez **HP Jetdirect Socket** dans le menu Protocole.
- 6. Laissez le champ **File d'attente** vide.
- 7. (Facultatif) Si vous souhaitez renommer l'imprimante, entrez un nouveau nom dans le champ « Nom ».

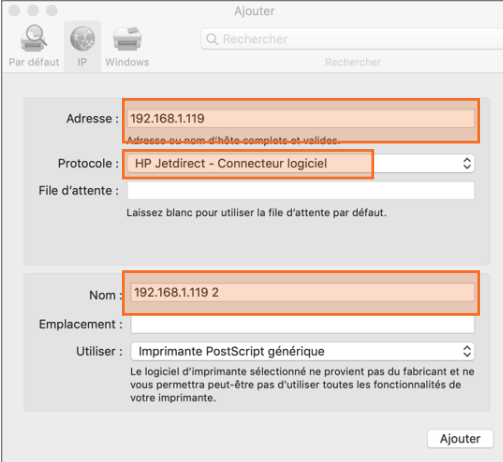

8. Dans la section **Utiliser**, sélectionnez **Sélectionnez le logiciel...** Sélectionnez ensuite le **pilote PitneyBowes PB-SP100**, puis sélectionnez **OK**.

(Utilisez la barre de recherche pour rechercher le pilote PB-SP100)

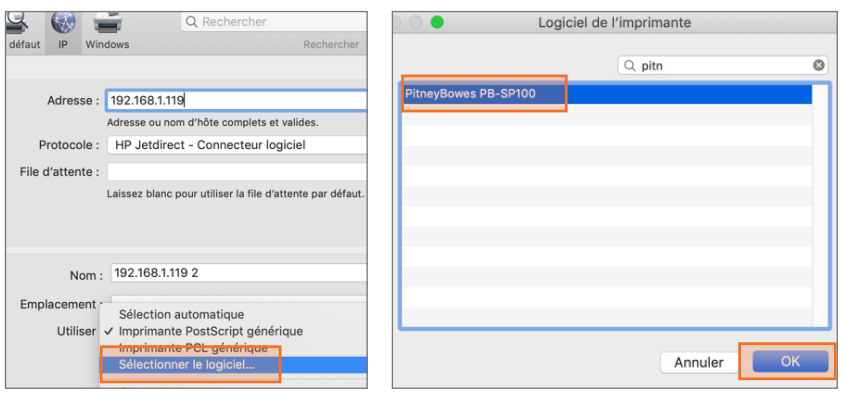

1. Double-cliquez sur l'imprimante que vous avez ajoutée pour ouvrir la file d'attente de l'imprimante.

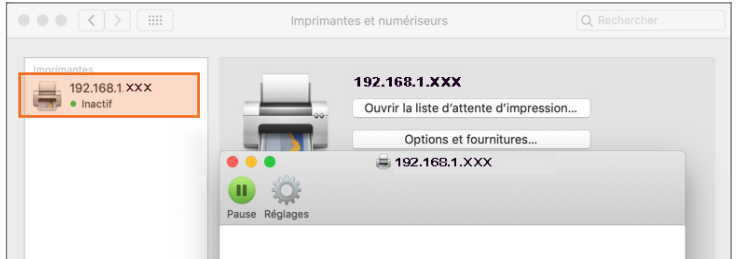

#### 10. Faites imprimer un spécimen d'étiquette.

2. Sélectionnez **Imprimer une page de test** dans le menu **Imprimante**.

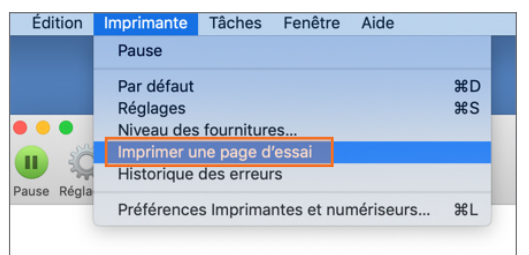

## Réglage de l'option d'impression

**Lors de l'impression d'étiquettes d'expédition au moyen de l'imprimante PB-SP100 :**

- • Dans la liste déroulante relative à l'imprimante de Safari, vous devez sélectionner l'**imprimante PitneyBowes PB-SP100** avant de faire imprimer.
- • Sélectionnez **« 4.0" x 6.0" »** dans le menu Format papier.
- • Sélectionnez **Fonctions de l'imprimante** dans le menu déroulant pour définir le paramètre particulier en fonction de vos besoins.

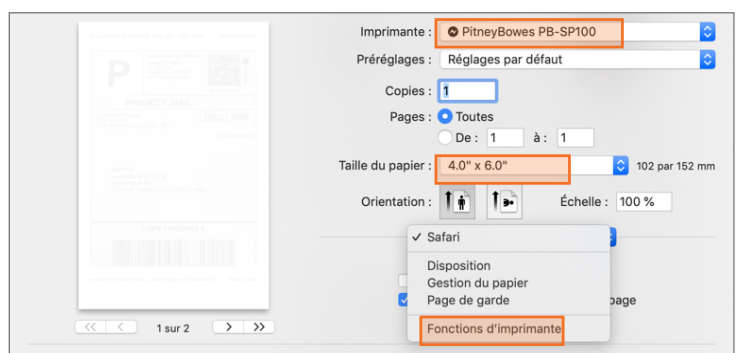

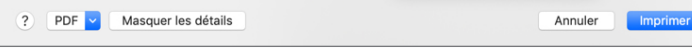

#### Partage de l'imprimante entre plusieurs ordinateurs

Si vous souhaitez partager l'imprimante entre plusieurs ordinateurs, vous devez effectuer les étapes 6 à 9 et configurer chaque ordinateur pour le connecter à l'imprimante.

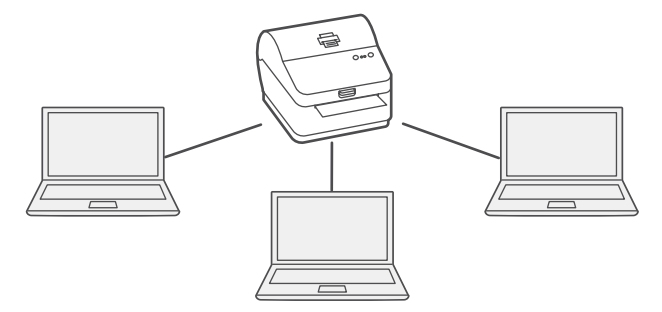

Si vous éprouvez encore des difficultés, visitez le site **[pitneybowes.ca/fr/Product-Support/pb-sp100](https://www.pitneybowes.com/ca/fr/soutien.html#q=sp100)** pour obtenir du soutien.

# Dépannage

#### **Problèmes d'impression au moyen d'une imprimante PB-SP100**

Si vous éprouvez des problèmes relatifs à une imprimante PB-SP100, par exemple une mauvaise qualité d'impression, des étiquettes mal alignées, des bourrages ou des témoins DEL clignotants, assurez-vous que le rouleau est bien installé dans l'imprimante.

Si les étiquettes sont vierges, il est possible que le rouleau soit chargé à l'envers.

Les deux pattes de fixation bleues de l'imprimante sont dotées de ressorts pour garder le rouleau en place. Faites glisser les pattes de fixation bleues de façon à ce que le rouleau se trouve entre les deux et placez les étiquettes de façon à ce que les étiquettes adhésives soient sur le dessus et le matériel jetable en dessous.

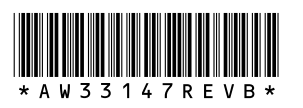

5500 Explorer Drive Mississauga, ON L4W 5C7 [www.pitneybowes.com/](http://www.pitneybowes.com/ca/fr)ca/fr

AW33147 rév. B, août 2023 © Pitney Bowes Inc., 2023. Tous droits réservés

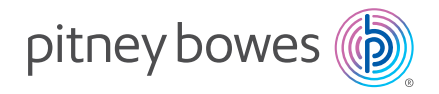